## *Generation 4 Command Center TCM Calibration*

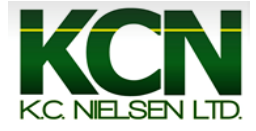

1. Press the "ISOBUS VT" shortcut button on the on the buttom of the screen.

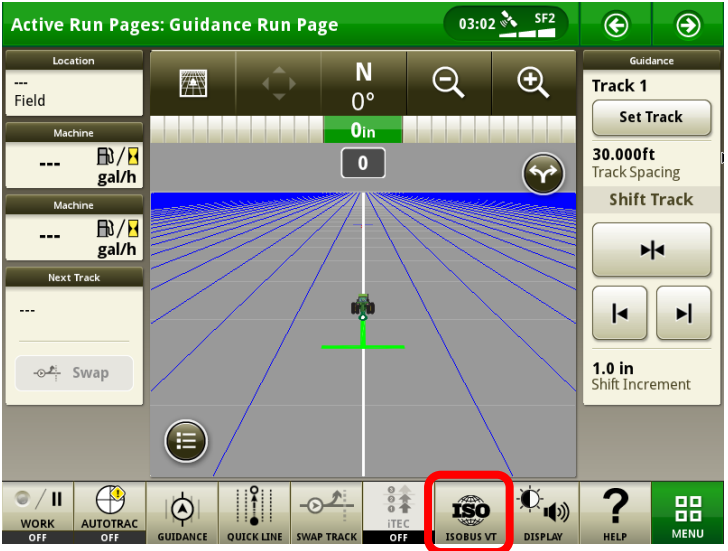

2. Press the "Setup" tab on the top of the monitor.

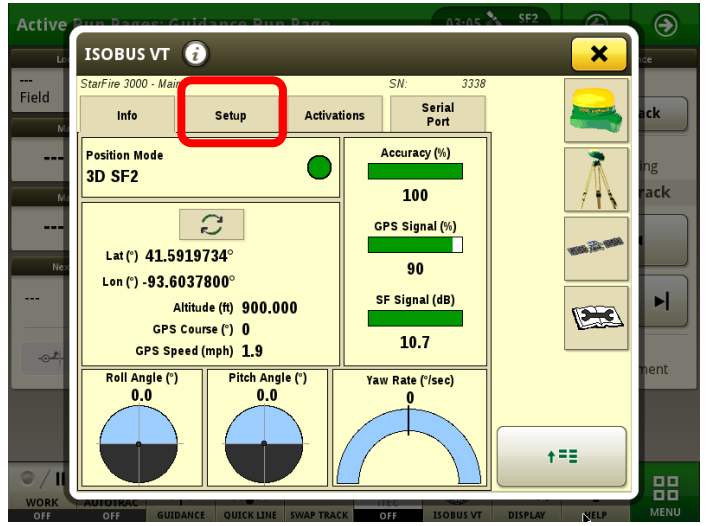

3. Press the "CAL" button on the buttom of the monitor.

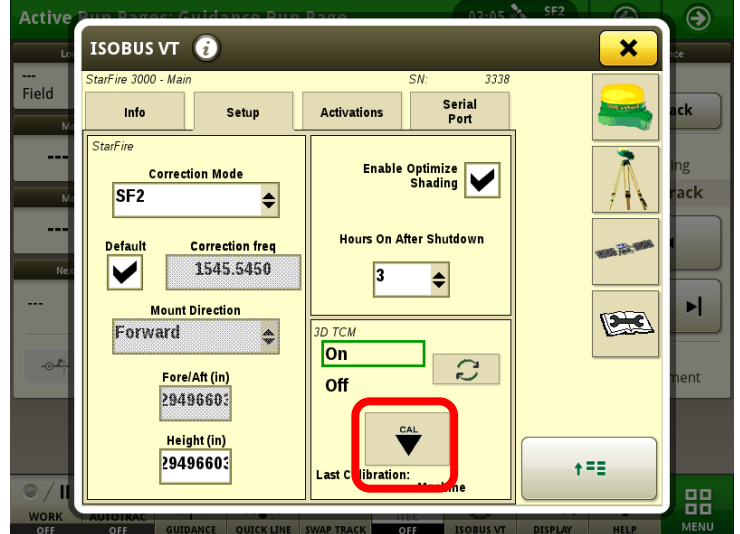

4. Position the vehicle on a flat surface and come to a complete stop. Make sure to have a reference line to ensure vehicle remains in the same spot after turning around. Press the "Forward Arrow."

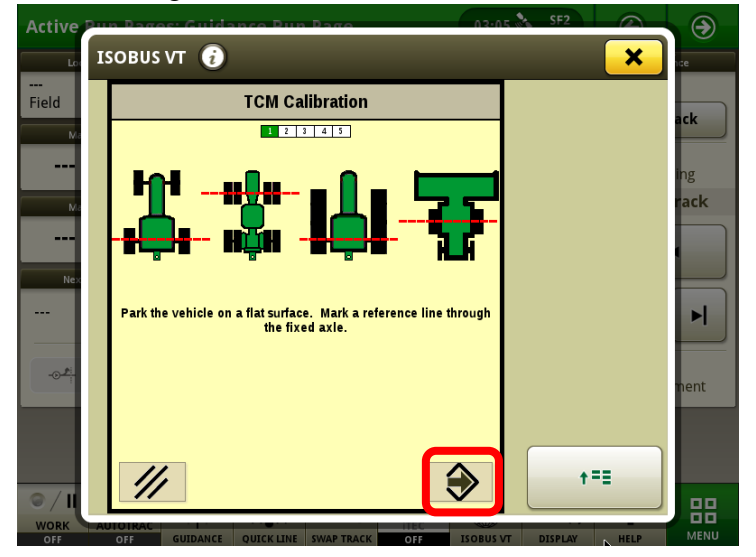

## 5. Calibrating.

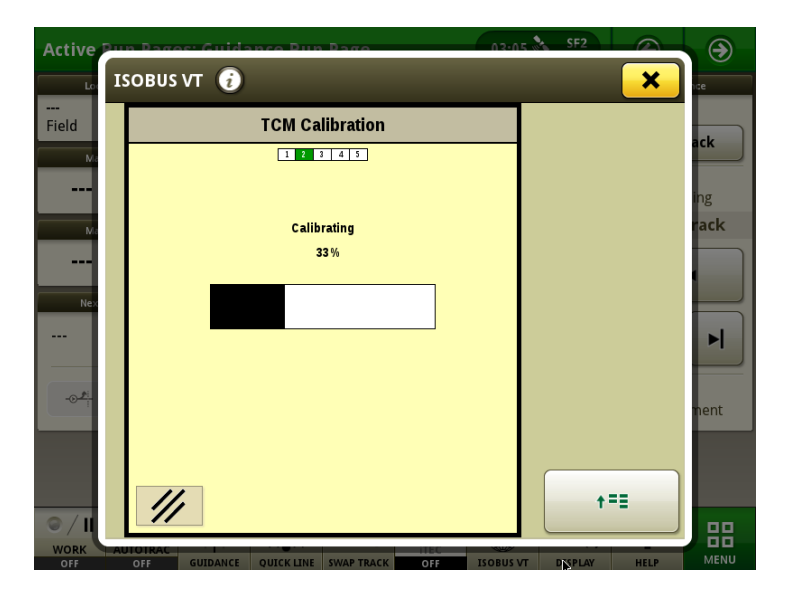

6. Press the "Forward Arrow" after the vehicle has been turned around (180 degrees) and parked back in the same position.

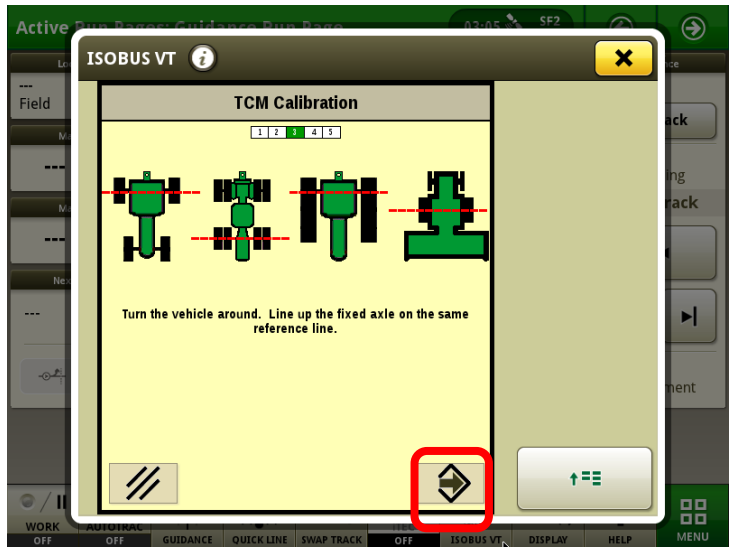

## 7. Calibrating.

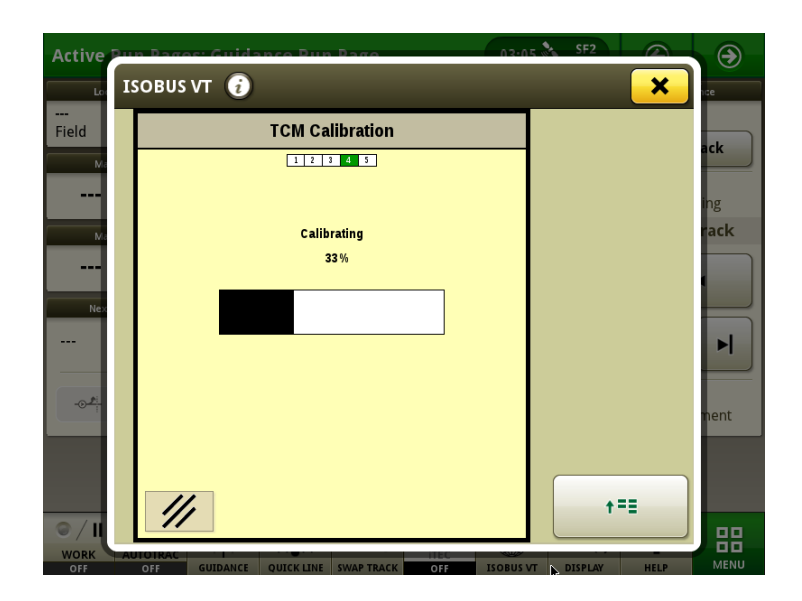

8. Calibration successful. Press the "Forward Arrow" to accept the calibration.

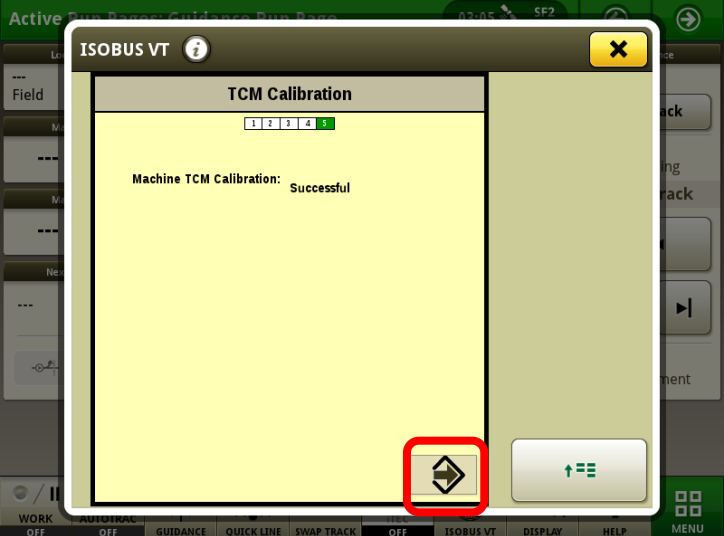

9. Press the "Yellow X" to go back to the run screen.

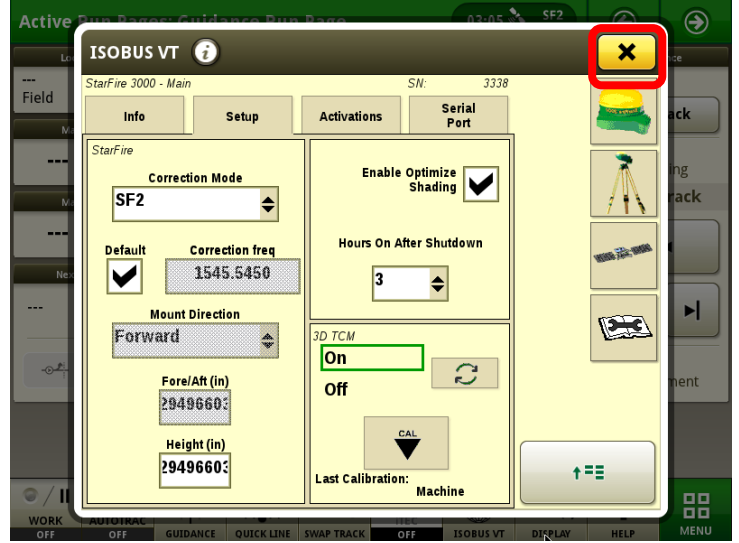